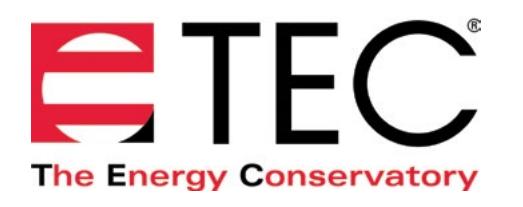

# DG-1000 PRESSURE AND FLOW GAUGE

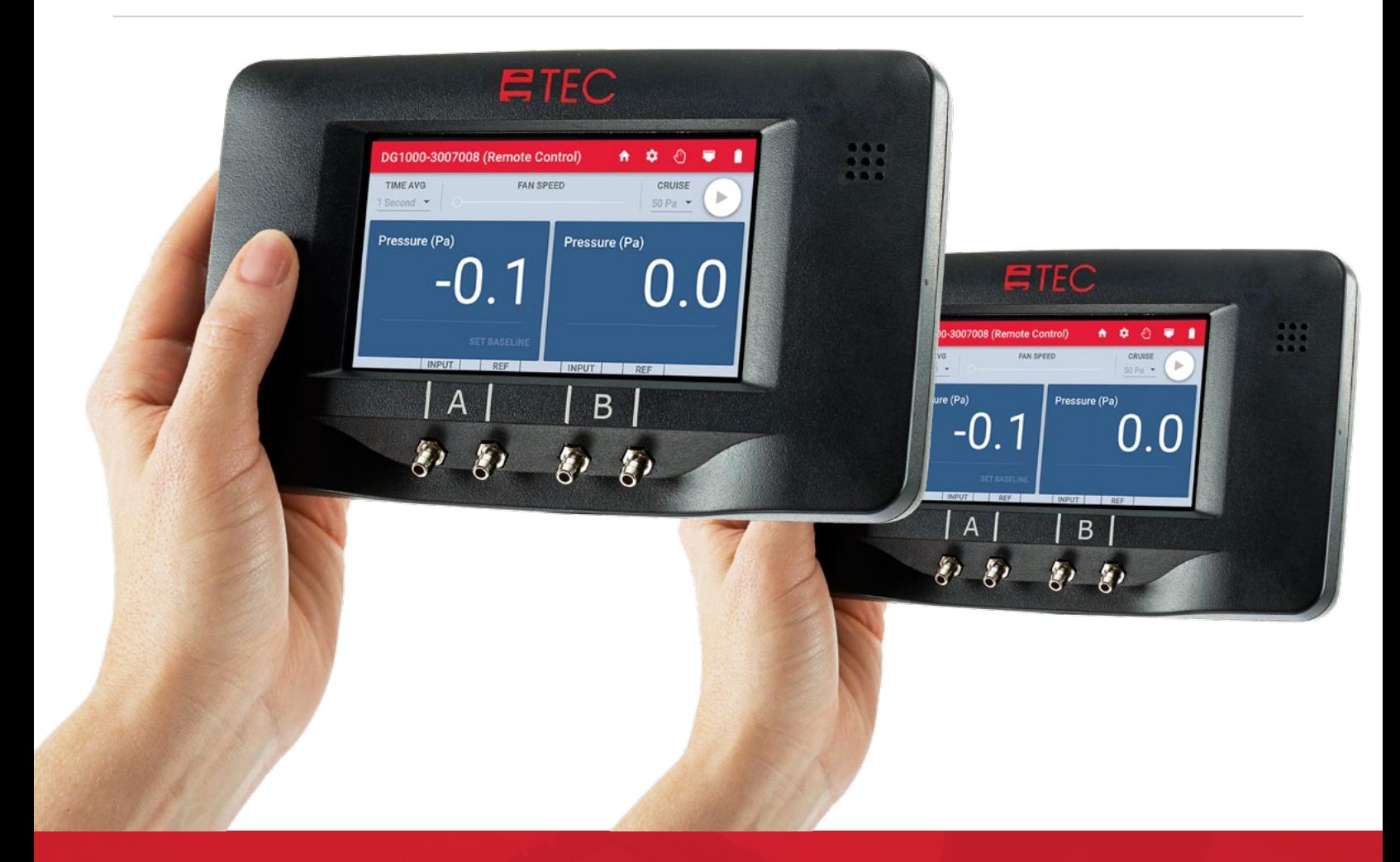

# **CONNECTING MULTIPLE DG-1000'S QUICK GUIDE**

Based on software version 1.2.0 (12)

# **Wired connection**

#### **Ethernet**

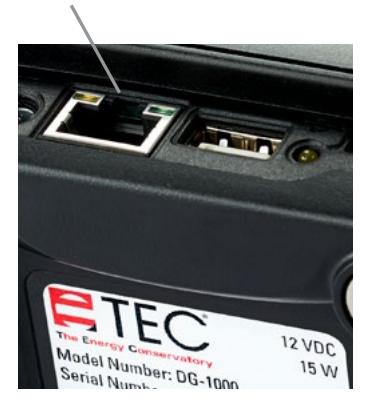

The Ethernet port on the DG-1000 can be used to create a network of gauges that can be used for specialized testing applications, such as big building airtightness testing. Using the gauge's Ethernet port to create a wired multi-gauge network requires a router. A standard

Ethernet switch can also be used as long as it is connected to a device running DHCP Server.

### **Enable the Ethernet port**

1. From the Home screen, touch Settings

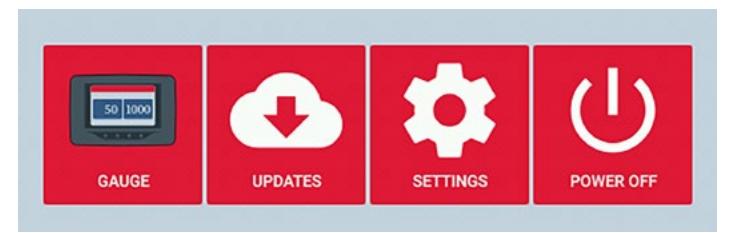

# 2. Touch Network Configuration

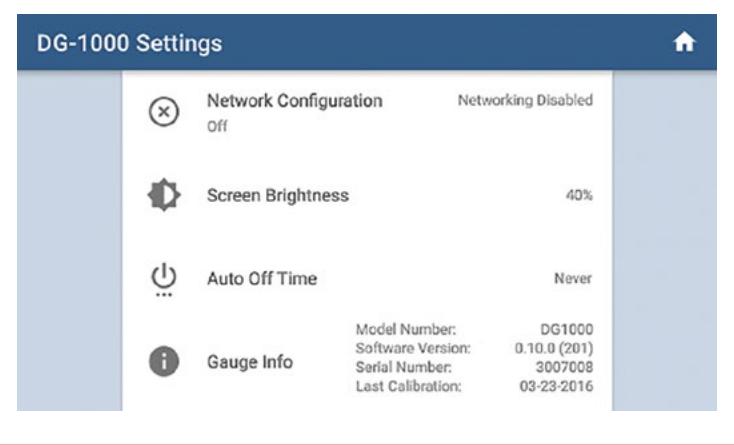

# **Wired connection continued**

3. Ethernet should show Not Connected on the right half of the screen

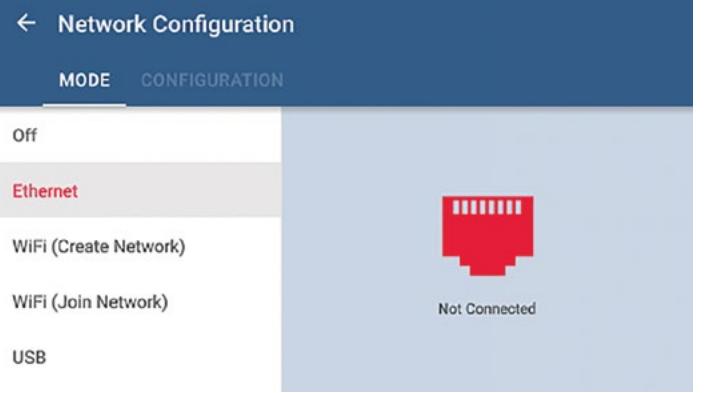

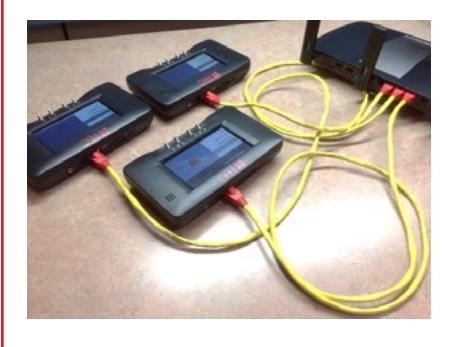

- 4. Plug in one end of the Ethernet cord into the DG-1000 Ethernet port and the other end into the Ethernet port on a router or switch.
- 5. The Network Configuration status should update to show "Connected."

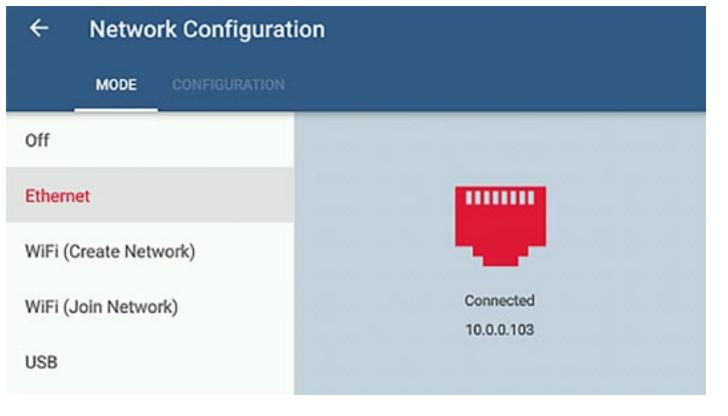

6. Configure and connect additional gauges to the same router or switch.

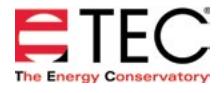

### **Wired connection continued Wireless connection continued**

7. Connect the computer to this same router or switch. This can done by connecting the Ethernet port on the computer to the router or switch, or by wirelessly connecting the computer to the wireless network being broadcast by the router. Once the computer is connected to the network, TEC software installed on the computer should be able to detect all gauges on the network and create the necessary communication links. Ethernet cables in the network can be up to 328 feet long and still provide a robust communication link.

#### **Wireless connection**

The DG-1000's built-in WiFi module can be configured to join an existing wireless network (typically created by a router). By setting up multiple gauges to join the same wireless network, a network of gauges can be created that can be accessed from a single computer and used for specialized testing applications, such as big building airtightness testing.

#### **Enable WiFi (Join Network)**

1. From the Home screen, touch Settings

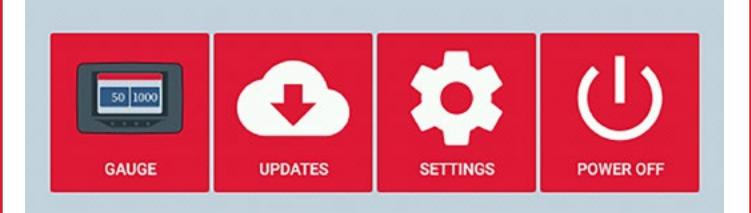

# 2. Touch Network Configuration

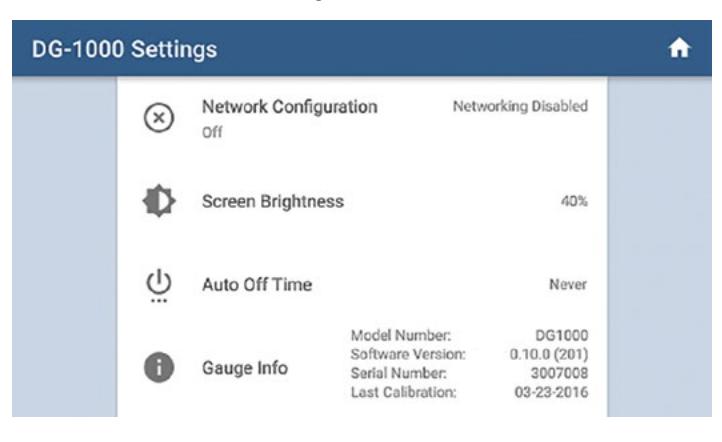

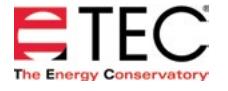

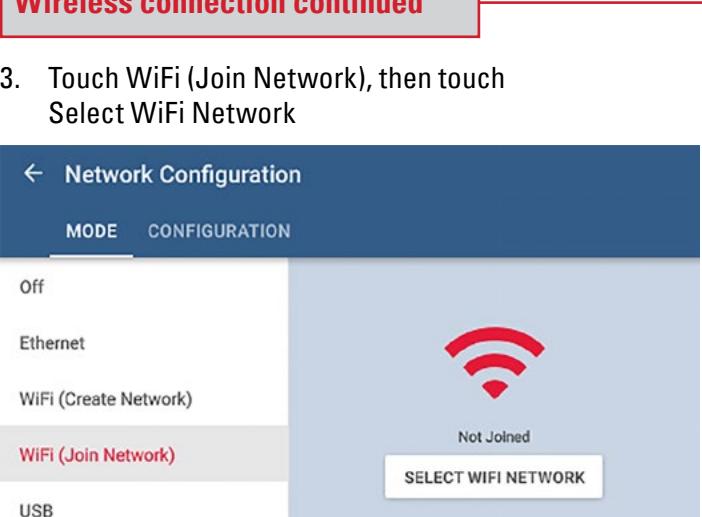

- 4. Select which WiFi network the DG-1000 should connect to from the populated list. A screen will popup asking for the password. Use the keypad provided to enter the password, then touch Connect.
	- Notes: Should the password require a character that is not part of the keyboard on the gauge, connect a keyboard using the USB port on the gauge and enter the info using the external keyboard. In addition, the DG-1000 does not have an option for entering a username, so WiFi networks that require a username can't be connected to by the DG-1000. Older software versions may need to manually enter the WiFi network SSID. To do this, touch the Configure tab after touching WiFi (Join Network) and provide the required information.

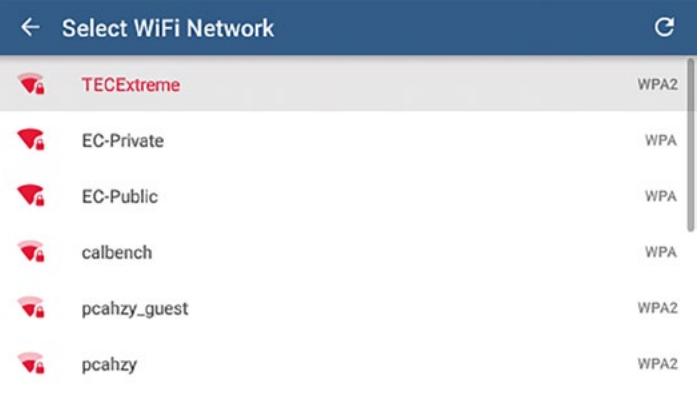

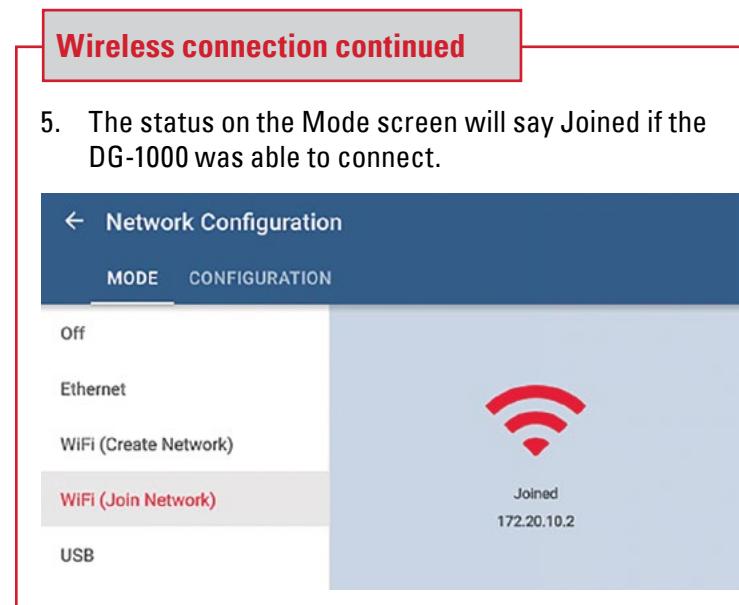

- 6. Configure additional gauges to join the same network.
- 7. Connect the computer or mobile device to the same wireless network. Once the computer or mobile device is connected to the network, TEC software installed on the device should be able to detect all gauges on the network and create the necessary communication links.

# **WiFi (Create Network)**

The DG-1000's built-in WiFi module can be configured to create and broadcast a wireless network that can serve as a router in order to create a network of gauges.

1. From the Home screen, touch Settings

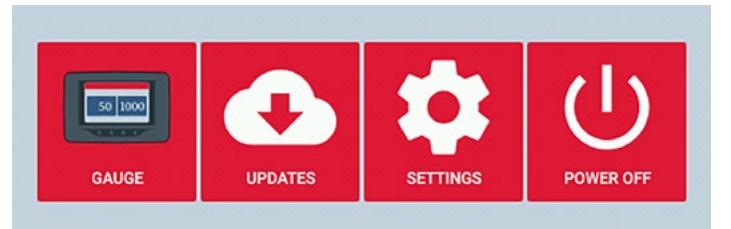

# 2. Touch Network Configuration

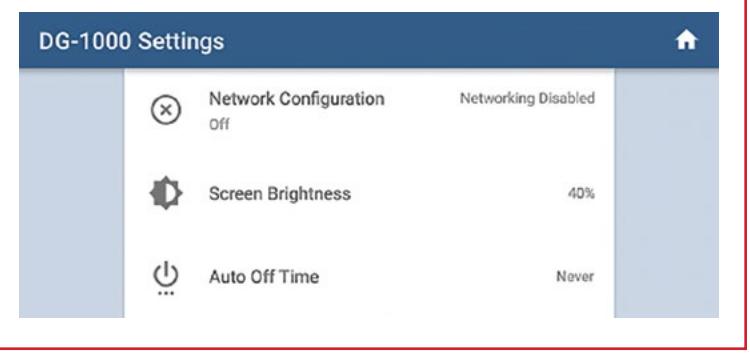

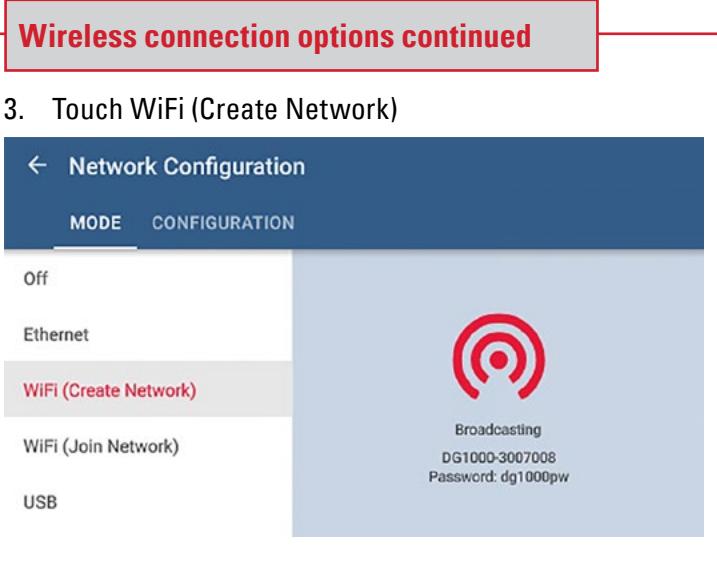

4. The DG-1000 will begin broadcasting a secured wireless network with the following settings

> **SSID:** DG1000-(serial # of gauge) **Password:** dg1000pw **WiFi Network Channel Setting:** 1

Select and connect to the DG-1000's wireless network on a computer, mobile device or other DG-1000s. If connecting additional DG-1000s to this network, follow the steps described in the Join Network section starting on page 3.

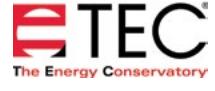

#### **Software Information**

The Energy Conservatory (TEC) offers a variety of Windows-based programs. These programs can be found and downloaded for free at [software.energyconservatory.com.](http://products.energyconservatory.com/software/)

TEC also offers driver support for the DG-500, DG-700 and DG-1000. The drivers are designed to work with Windows-based computers with the following operating systems:

- Windows 7
- Windows 8
- Windows 8.1
- Windows 10

The drivers are available through Windows Update, and the DG-500 and DG-700 drivers can be downloaded from TEC at [software.energyconservatory.com.](http://products.energyconservatory.com/software/)

TEC also offers mobile apps for Apple and Android devices that can be found in the Apple App Store or the Google Play Store.

### **Instructional Videos**

The Energy Conservatory (TEC) offers a variety of online instructional videos, including

- Minneapolis Blower Door Quick Guide
- Minneapolis Duct Blaster Quick Guide
- Field Calibration Checks for Gauges
- Pressure and Airflow Basics
- Exhaust Fan Flow Meter
- TECLOG3
- TECTITE 4.0
- And many more

Visit<www.YouTube.com/EnergyConservatory> to see all of TEC's instructional videos.

#### **More DG-1000 Guides**

All DG-1000 guides are available online at [energyconservatory.com/dg1000guides](https://support.energyconservatory.com/hc/en-us/sections/200228134-DG-1000)

Please refer to the guides listed below for further instructions.

- [DG-1000 Overview Booklet](http://energyconservatory.com/wp-content/uploads/2016/09/DG-1000-Overview-Booklet.pdf)
- **[DG-1000 Basic Use Quick Guide](http://energyconservatory.com/wp-content/uploads/2016/09/DG-1000-Basic-Use-Quick-Guide.pdf)**
- [DG-1000 Ports and Networking Basics Quick Guide](http://energyconservatory.com/wp-content/uploads/2016/10/DG-1000-Networking-Basics-Quick-Guide.pdf)
- [Connecting a Single DG-1000 Quick Guide](http://energyconservatory.com/wp-content/uploads/2016/10/DG-1000-Connecting-a-Single-Gauge-Quick-Guide.pdf)
- [Using the DG-1000 with the Minneapolis Blower Door](http://energyconservatory.com/wp-content/uploads/2017/08/Blower-Door-with-a-DG-1000.pdf)
- Using the DG-1000 with the Minneapolis Duct Blaster (coming soon)

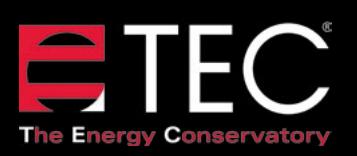

2801 21st Avenue South Suite 160 Minneapolis, Minnesota 55407 Phone: (612) 827-1117 Fax: (612) 827-1051

info@energyconservatory.com **© 2017 The Energy Conservatory energyconservatory.com**